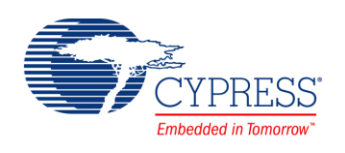

# **Features**

- 12-bit resolution
- Converter using a type of RC Successive Approximation Register with sample and hold circuits
- Supports up to 24 ADC channels; consult the device-specific datasheet to determine how many channels for a particular device
- Different trigger sources to start A/D conversion
	- □ Trigger input from an external pin
	- □ Timer trigger input (base timer or multifunction timer)
	- □ Software activation
- DMA transfer triggered by the A/D interrupt request
- Priority conversion operation
- **FIFO operation capability**

# **General Description**

The Peripheral Driver Library (PDL) 12-bit A/D Converter (PDL\_ADC) component allows configuring the different operational modes of the ADC peripheral block in a device. You are able to configure multiple channels that are automatically scanned with the results placed in FIFO.

This component uses firmware drivers from the PDL\_ADC module, which is automatically added to your project after a successful build.

### **When to Use a PDL\_ADC Component**

The PDL\_ADC component to convert analog input voltage from an external pin to a digital value. The component can be used in high sample rate systems where you need to sample multiple channels without CPU intervention until all channels are sampled. It can also be used in low sample rate designs or in designs that have just a single channel to sample.

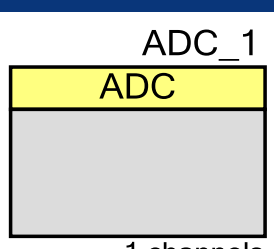

1 channels

#### **Quick Start**

Follow these quick start steps to configure and initialize the ADC peripheral block:

- 1. Drag a PDL\_ADC component from the Component Catalog FMx/Analog/ folder onto your schematic. The placed instance takes the name ADC\_1. If you are using a pre-populated schematic, then find the ADC on the System tab (that this instance is named ADC).
- 2. By default, the component is configured for a simple, software-polled, single-channel setup. If your application needs a different setup, double-click to open the component's Configure dialog to provide configuration parameters such as the number of ADC channels, trigger signals for scan conversion, and interrupt sources.
- 3. In the Pin Editor, assign ADC channels to analog input pins in your device. If you are creating a design for particular development kit, refer the kit User Guide for suitable pin assignments.
- 4. Build the project to verify the correctness of your design. This will add the required PDL modules to the Workspace Explorer and generate configuration data for the ADC\_1 instance.
- 5. In the *main.c* file, initialize and enable the peripheral.

```
uint32_t adcfifo;
uint16 t adcdata;
Adc_Init(&ADC_1_HW, &ADC_1_Config);
Adc_EnableWaitReady(&ADC_1_HW);
```
6. Then, start conversion and read the results.

```
for(j;{
    /* Trigger a scan and wait for it to complete */Adc SwTriggerScan(&ADC 1 HW);
   while(TRUE == Adc GetStatus(&ADC 1 HW, ScanStatus))
     {
     }
    /* Read the FIFO (contains data and other info) */
   adcfifo = Adc ReadScanFifo(&ADC 1 HW);
     /* If the data is valid, extract the data from the FIFO.
     * Otherwise drop current reading.
     */
     if (AdcFifoDataValid == Adc_GetScanDataValid(&ADC_1_HW, adcfifo))
\{adcdata = Adc GetScanData(&ADC 1 HW, adcfifo);
    }
}
```
- 7. Build and program the device.
- 8. Use the debugger to watch the adcdata variable as you vary the input voltage.

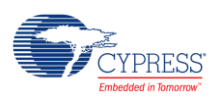

# **Component Parameters**

The PDL\_ADC component Configure dialog allows you to edit the configuration parameters for the component instance.

## **Basic Tab**

This tab contains the component parameters used in the basic peripheral initialization settings.

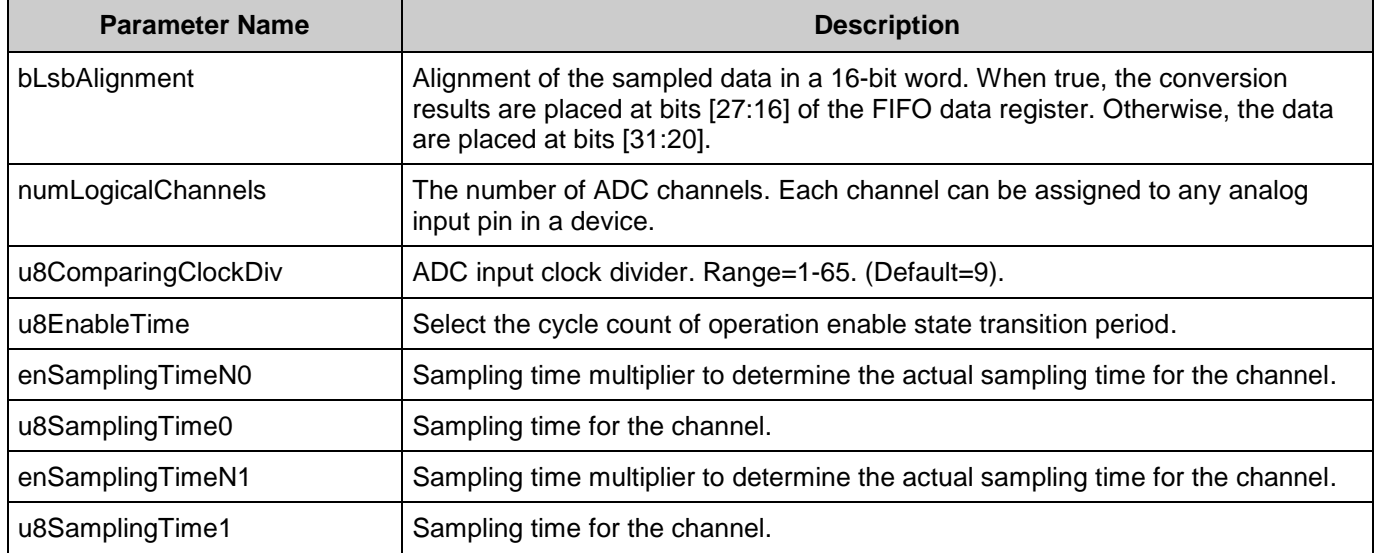

### **Channel Tab**

This tab contains the Channel configuration settings.

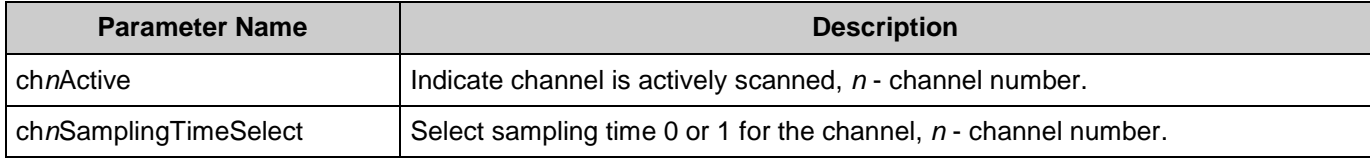

## **Compare Tab**

This tab contains the Compare configuration settings.

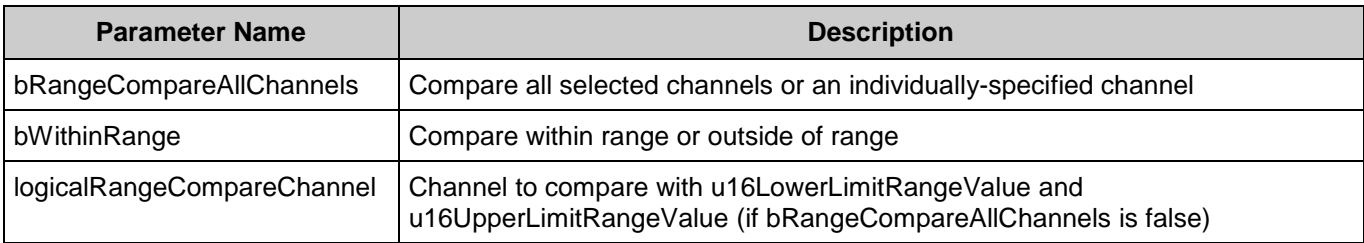

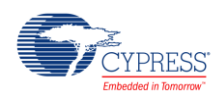

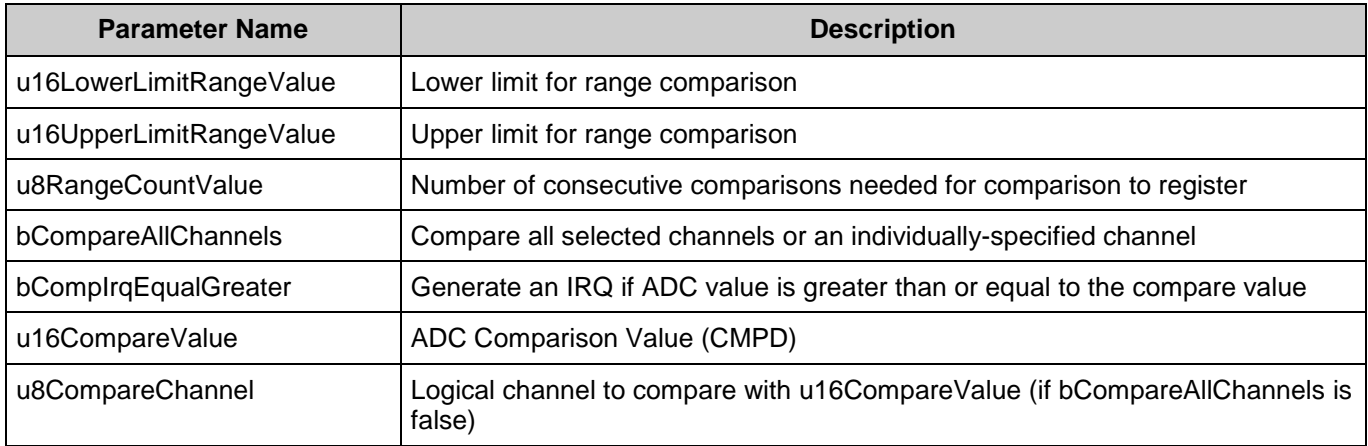

## **Interrupts Tab**

This tab contains the Interrupts configuration settings.

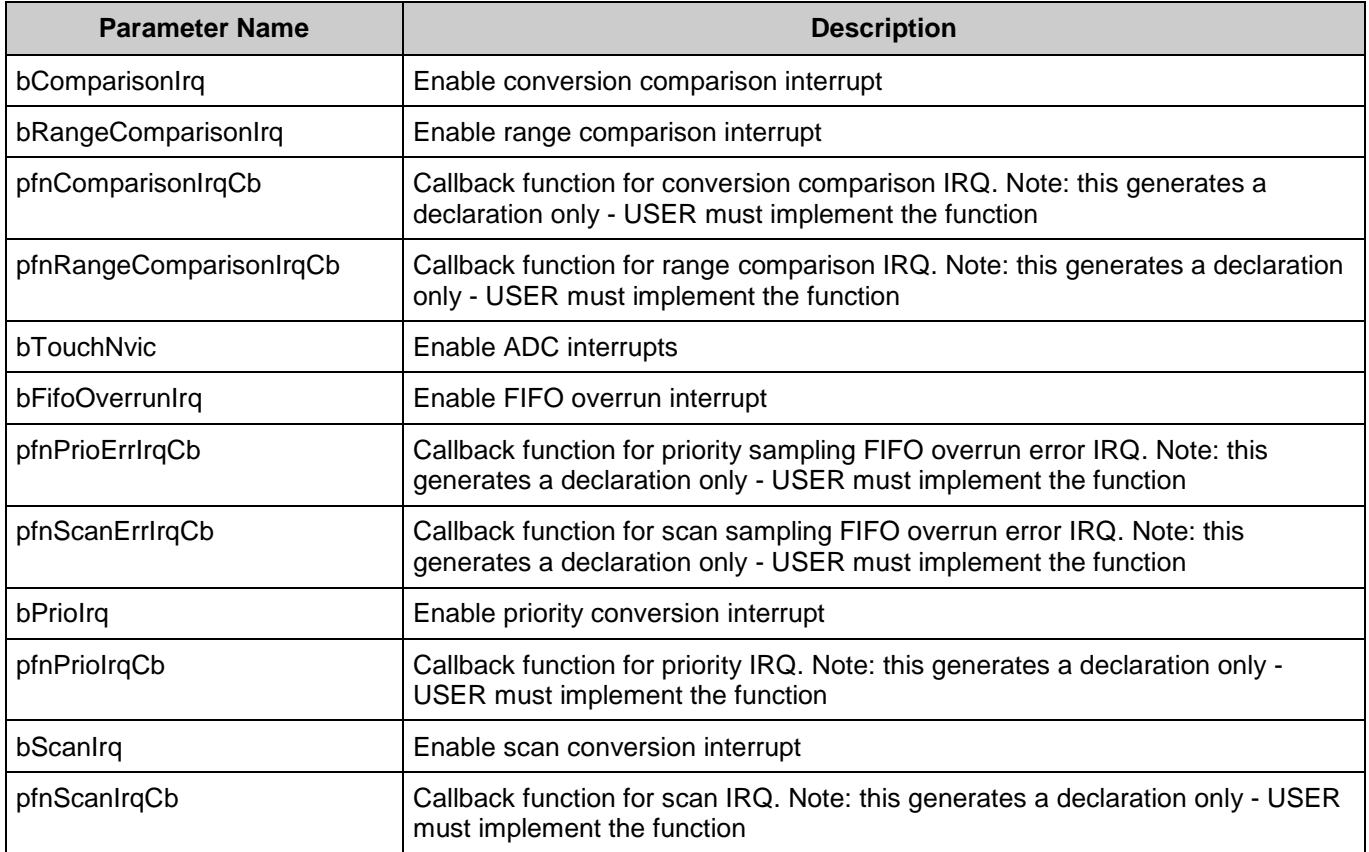

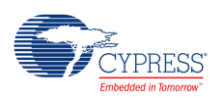

#### **Prio Tab**

This tab contains the Prio configuration settings.

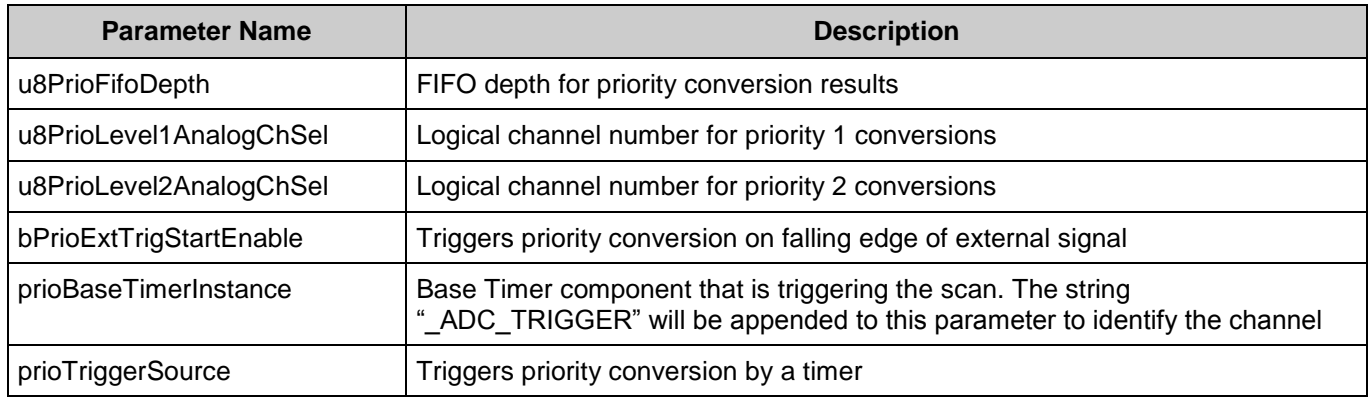

#### **Scan Tab**

This tab contains the Scan configuration settings.

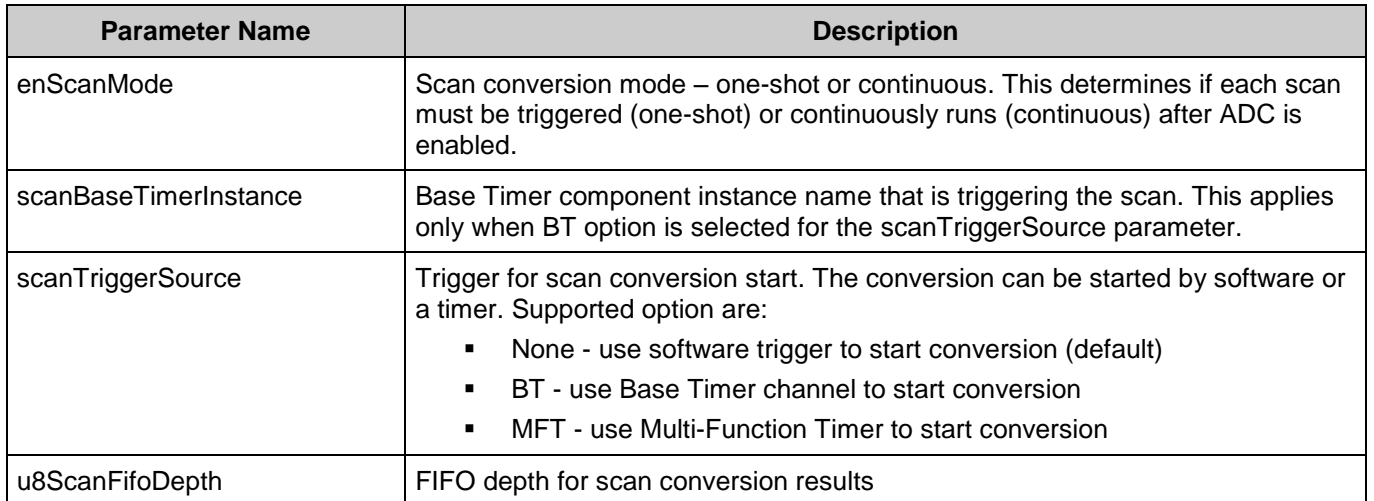

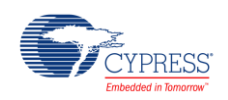

# **Component Usage**

After a successful build firmware drivers from the PDL\_ADC module, are added to your project in the pdl/drivers/adc folder. Pass the generated data structures to the associated PDL functions in your application initialization code to configure the peripheral.

#### **Generated Data**

The PDL\_ADC component populates the following peripheral initialization data structure(s). The generated code is placed in C source and header files that are named after the instance of the component (e.g. *ADC\_1\_config.c*). Each variable is also prefixed with the instance name of the component.

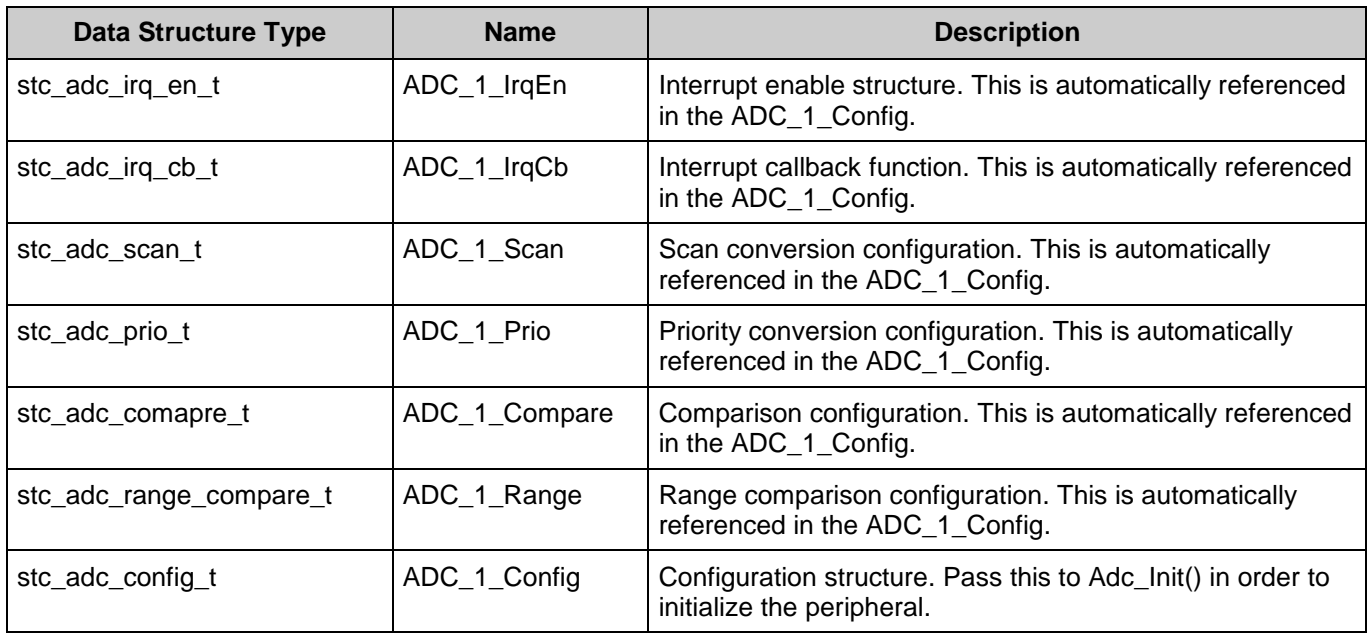

Once the component is initialized, the application code should use the peripheral functions provided in the referenced PDL files. Refer to the PDL for the list of provided API functions. To access this document, right-click on the component symbol on the schematic and choose "**Open API Documentation…**" option in the drop-down menu.

#### **Preprocessor Macros**

The ADC component generates the following preprocessor macro(s). Note that each macro is prefixed with the instance name of the component (e.g. "ADC\_1").

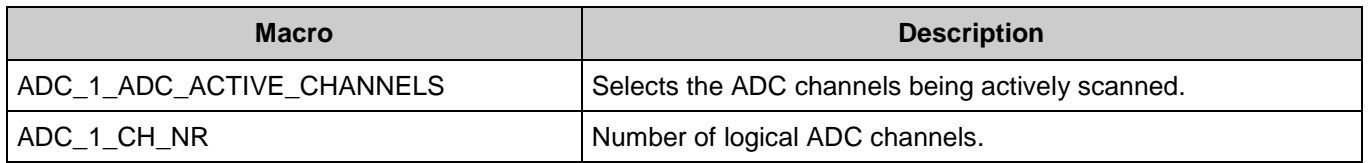

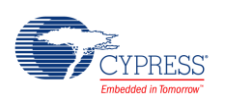

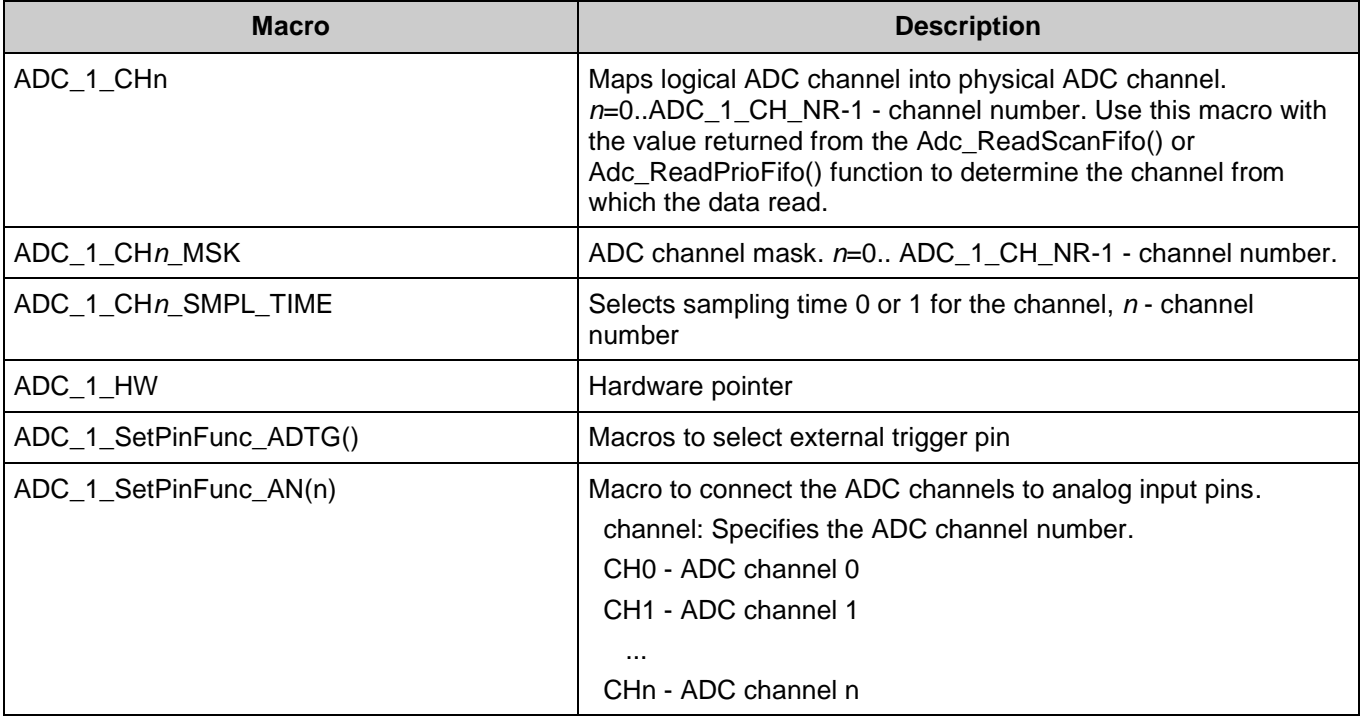

#### **Data in RAM**

The generated data may be placed in flash memory (const) or RAM. The former is the more memory-efficient choice if you do not wish to modify the configuration data at run-time. Under the **Built-In** tab of the Configure dialog set the parameter CONST\_CONFIG to make your selection. The default option is to place the data in flash.

#### **Interrupt Support**

If the PDL\_ADC component is specified to trigger interrupts, it will generate the callback function declaration that will be called from the ADC ISR. The user is then required to provide the actual callback code. If a null string is provided the struct is populated with zeroes and the callback declaration is not generated. Thus, it is the user's responsibility to modify the struct in firmware.

The component generates the following function declarations.

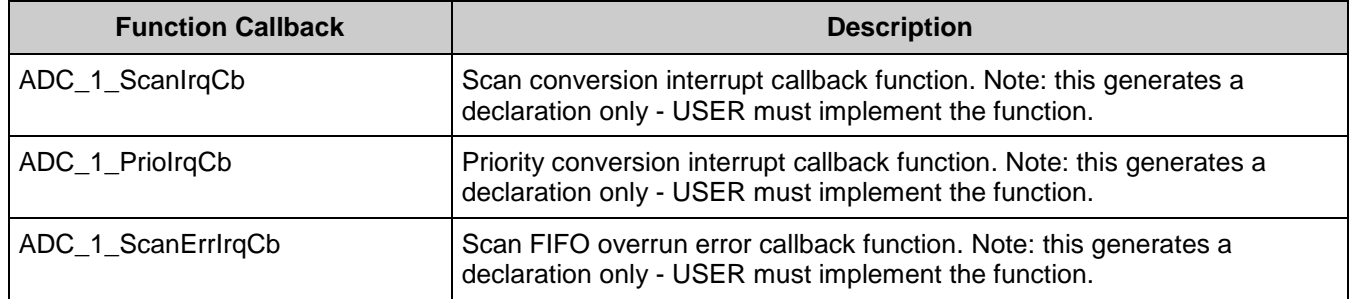

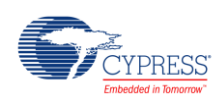

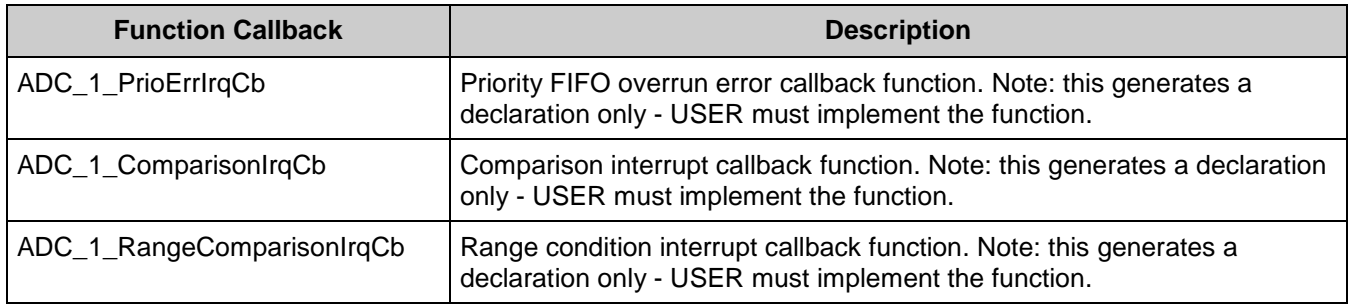

#### **Code Examples and Application Notes**

There are numerous code examples that include schematics and example code available online at the [Cypress Code Examples web page.](http://www.cypress.com/go/ce_p3-4-5lp)

Cypress also provides a number of application notes describing how FMx devices can be integrated into your design. You can access the Cypress Application Notes search web page at [www.cypress.com/appnotes.](http://www.cypress.com/appnotes)

## **Resources**

The PDL\_ADC component uses the A/D converter (ADC) peripheral block.

## **References**

- [FM0+ Family of 32-bit ARM® Cortex®-M0+ Microcontrollers Peripheral Manuals](http://www.cypress.com/documentation/technical-reference-manuals/fm0-family-32-bit-arm-cortex-m0-microcontrollers)
- [Cypress FM0+ Family of 32-bit ARM® Cortex®-M0+ Microcontrollers](http://www.cypress.com/products/cypress-fm0-family-32-bit-arm-cortex-m0-microcontrollers)

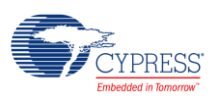

# **Component Changes**

This section lists the major changes in the component from the previous version.

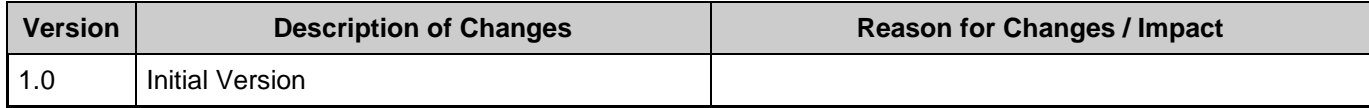

© Cypress Semiconductor Corporation, 2016. This document is the property of Cypress Semiconductor Corporation and its subsidiaries, including Spansion LLC ("Cypress"). This document, including any software or firmware included or referenced in this document ("Software"), is owned by Cypress under the intellectual property laws and treaties of the United States and other<br>countries worldwide. Cypress re trademarks, or other intellectual property rights. If the Software is not accompanied by a license agreement and you do not otherwise have a written agreement with Cypress governing the use of the Software, then Cypress hereby grants you a personal, non-exclusive, nontransferable license (without the right to sublicense) (1) under its copyright rights in the Software (a) for Software radional provided in sour binary code form externally to end users (either directly or indirectly through resellers and distributors), solely for use on Cypress hardware product units, and (2) under those claims of Cypress's<br>patents that are infrin reproduction, modification, translation, or compilation of the Software is prohibited.

TO THE EXTENT PERMITTED BY APPLICABLE LAW, CYPRESS MAKES NO WARRANTY OF ANY KIND, EXPRESS OR IMPLIED, WITH REGARD TO THIS DOCUMENT OR ANY SOFTWARE OR ACCOMPANYING HARDWARE, INCLUDING, BUT NOT LIMITED TO, THE IMPLIED WARRANTIES OF MERCHANTABILITY AND FITNESS FOR A PARTICULAR PURPOSE. To the extent permitted by applicable law, Cypress reserves the right to make changes to this document without further notice. Cypress does not assume any liability arising out of<br>the application or use of any pro only for reference purposes. It is the responsibility of the user of this document to properly design, program, and test the functionality and safety of any application made of this information and any resulting product. Cypress products are not designed, intended, or authorized for use as critical components in systems designed or intended for the operation of weapons, weapons<br>systems, nuclear installations, life-s substances management, or other uses where the failure of the device or system could cause personal injury, death, or property damage ("Unintended Uses"). A critical component is any<br>component of a device or system whose f and hold Cypress harmless from and against all claims, costs, damages, and other liabilities, including claims for personal injury or death, arising from or related to any Unintended Uses of Cypress products.

Cypress, the Cypress logo, Spansion, the Spansion logo, and combinations thereof, WICED, PSoC, CapSense, EZ-USB, F-RAM, and Traveo are trademarks or registered trademarks of Cypress in the United States and other countries. For a more complete list of Cypress trademarks, visit cypress.com. Other names and brands may be claimed as property of their respective owners.

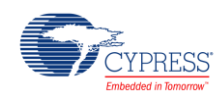